# Osprey Approach: [Managing U](https://support.ospreyapproach.com/guides/managing-users/)sers

This help guide was last updated on Jul 1st, 2024

The latest version is always online at [https://support.ospreyapproa](https://support.ospreyapproach.com/?p=241)ch.com/?p=241 As your firm grows, you may need to add more users to allow them access Osprey. This guide will take you through adding them and ensuring that they have the correct level of access

Please note that only Supervisor level users will be able to add and amend users, but you will need to contact us to have them activated.

# Add a new user

Navigate to Supervisor > System Setup > Users > Add User

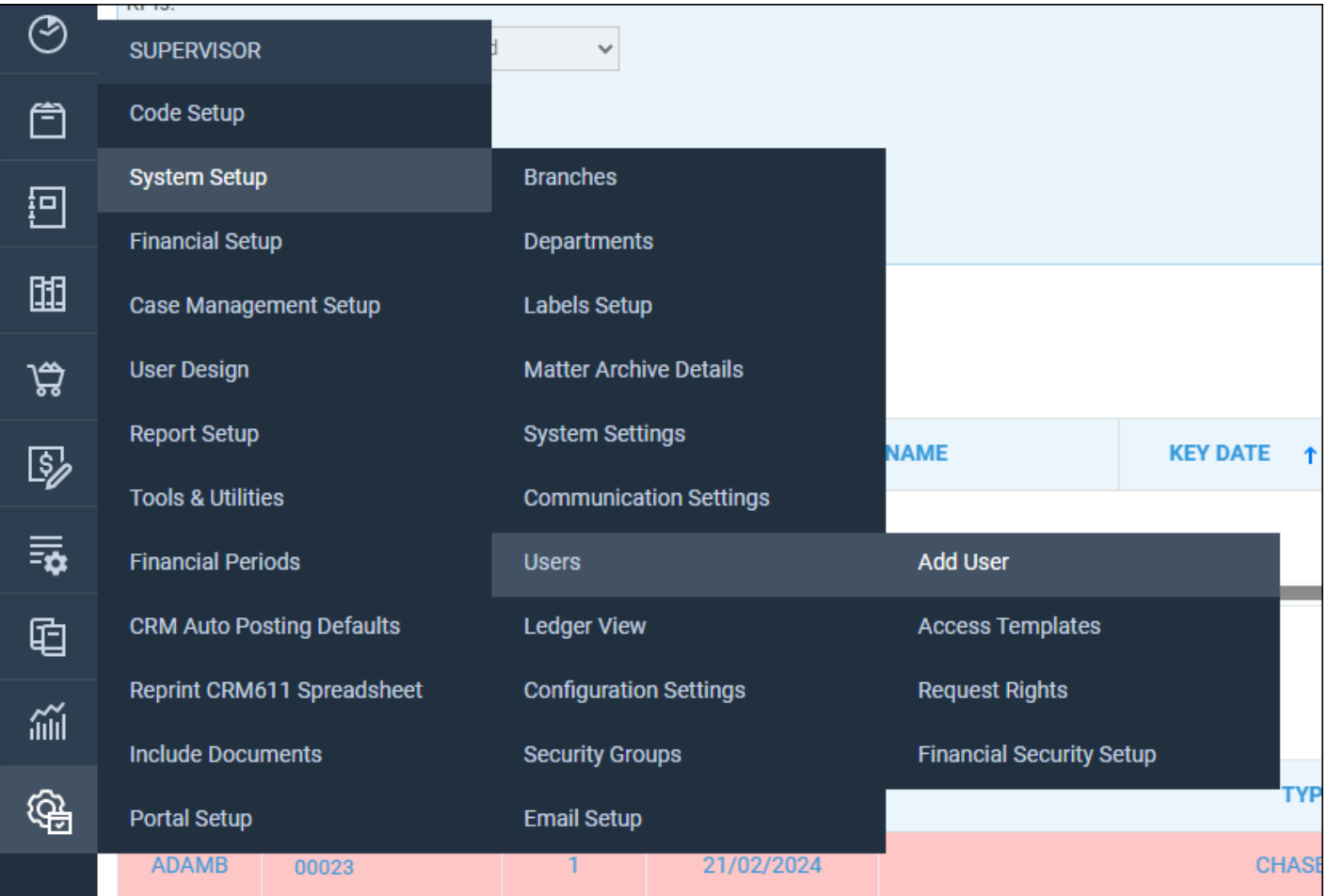

- **User ID** This will be the user's login name. Please note that spaces and special characters cannot be used in the User ID.
- **Template** Select a relevant level of access for your user to have from this list.
- Email Enter the user s email address here. Please note that this is a
- Fee Earnlerthe user is a Fee Earner, select them from this list. Pleas added as a Fee Earner in the Supervisor > Code Setup > Fee Earners
- Redirect Keydlasesthis to redirect any key dates from another fee ear be useful if a fee earner is on leave to ensure that important dates a
- $\bullet$  The Stylepa Phieferred Ledge Frin an and in Securita M of  $\bullet$  besowing Type  $\circ$  and  $\bullet$  and all be left unchanged. These fields give customised options to the way the
- . Must Change Passwoohds option is selected, it will force the user to c after the designated number of days have elapsed. If you do not wish leave this unticked.
- . Limit Number of LTchgisnen-ables you to restrict the number of times a u this option unticked if you do not want to apply this restriction.
- Password Confirm Password the password for the user here. Please note that we do not store user's passwords and will be unable to get this information for you should a password be forgotten.
- . User Licen theen a user is first created, they will be set to inactive by user account activated at pleasupport
- . Supervis Tick this box if the Fee Earner is a Supervising Fee Earner.
- FE Restricted IV ithis-tick box is selected, this will restrict the access his/her own matters.

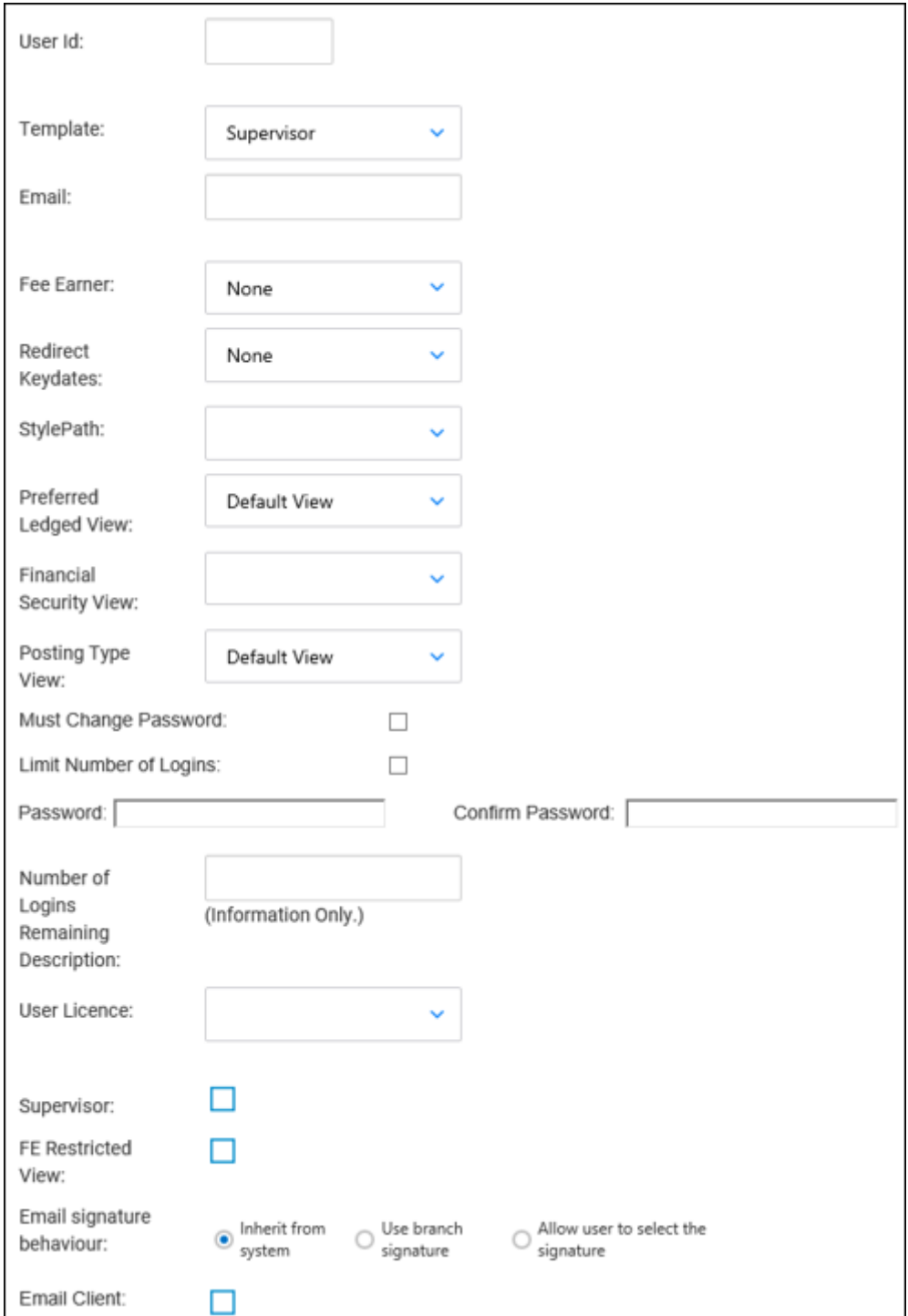

Once complete, click Save to add your new user.

You will then need to contact the Osprey support team to have this user activated.

# Deactivate a user

### Should a user account no longer be required, you will be able to deactivate the account and free up a licence to add a new one.

Each user that is created has a unique username and password which they can use to access Osprey from any location with an Internet connection.

Although users may be created and deactivated by any user with Supervisor level access, the activation of the user account is controlled by Pracctice Ltd.

To deactivate those user(s) that no longer require access, navigate to Supervisor > System Setup > Users.

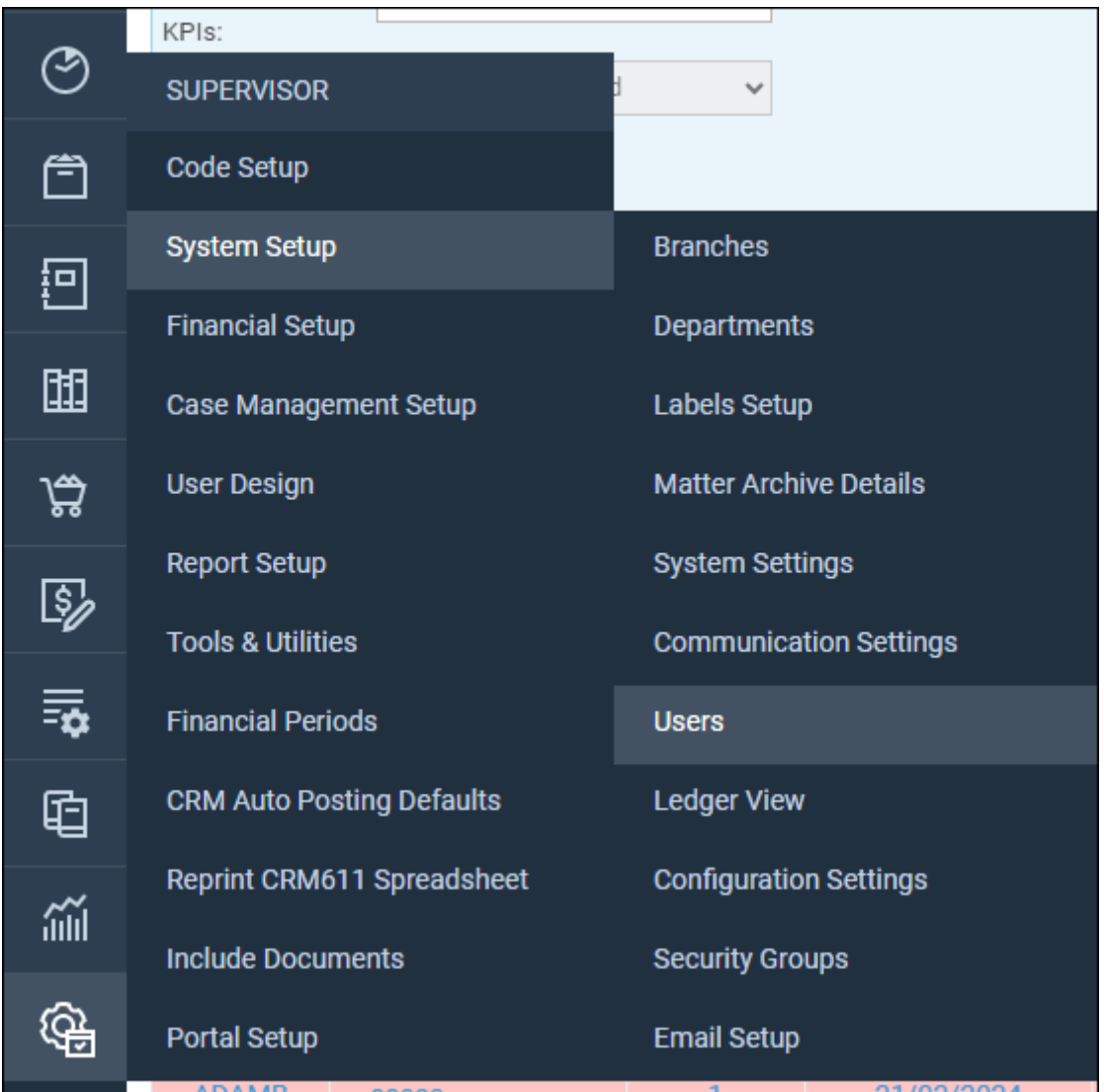

This shows a complete list of users currently present on Osprey.

Please note that you can only delete a user if they have not yet logged in.

Right-Click and select Edit to modify the user.

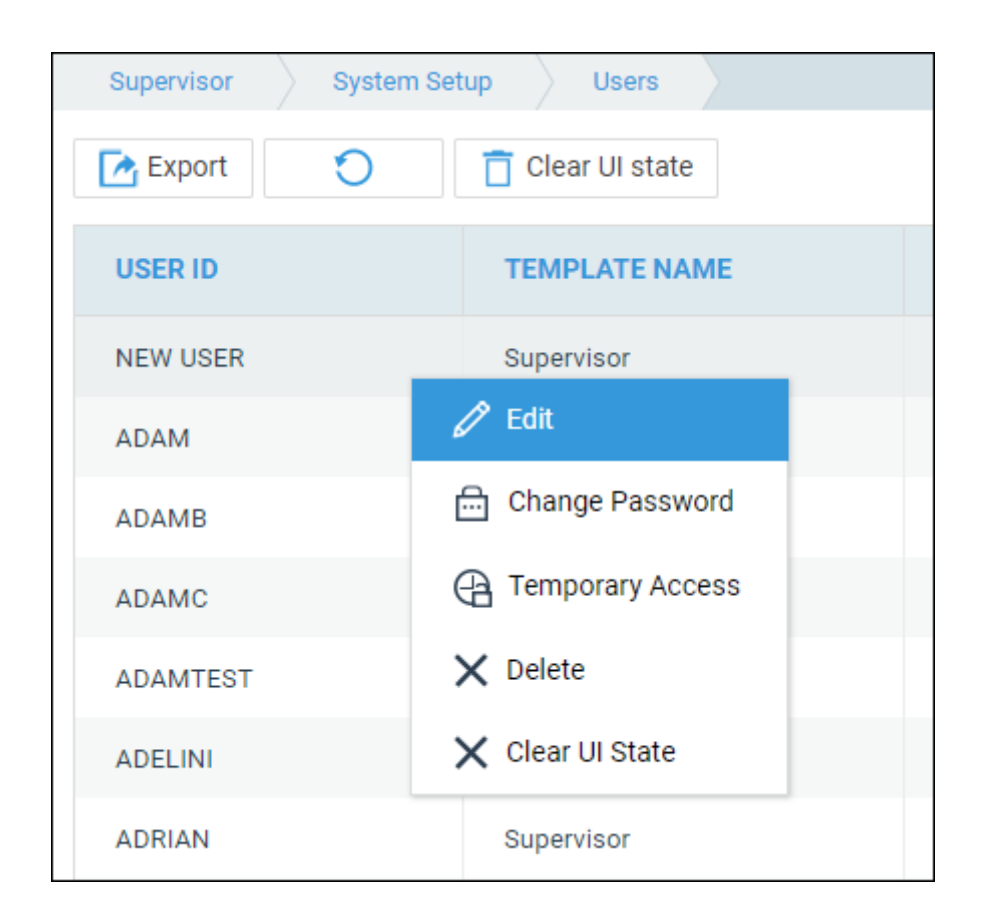

Toggle User Licence from Flexi to Inactive.

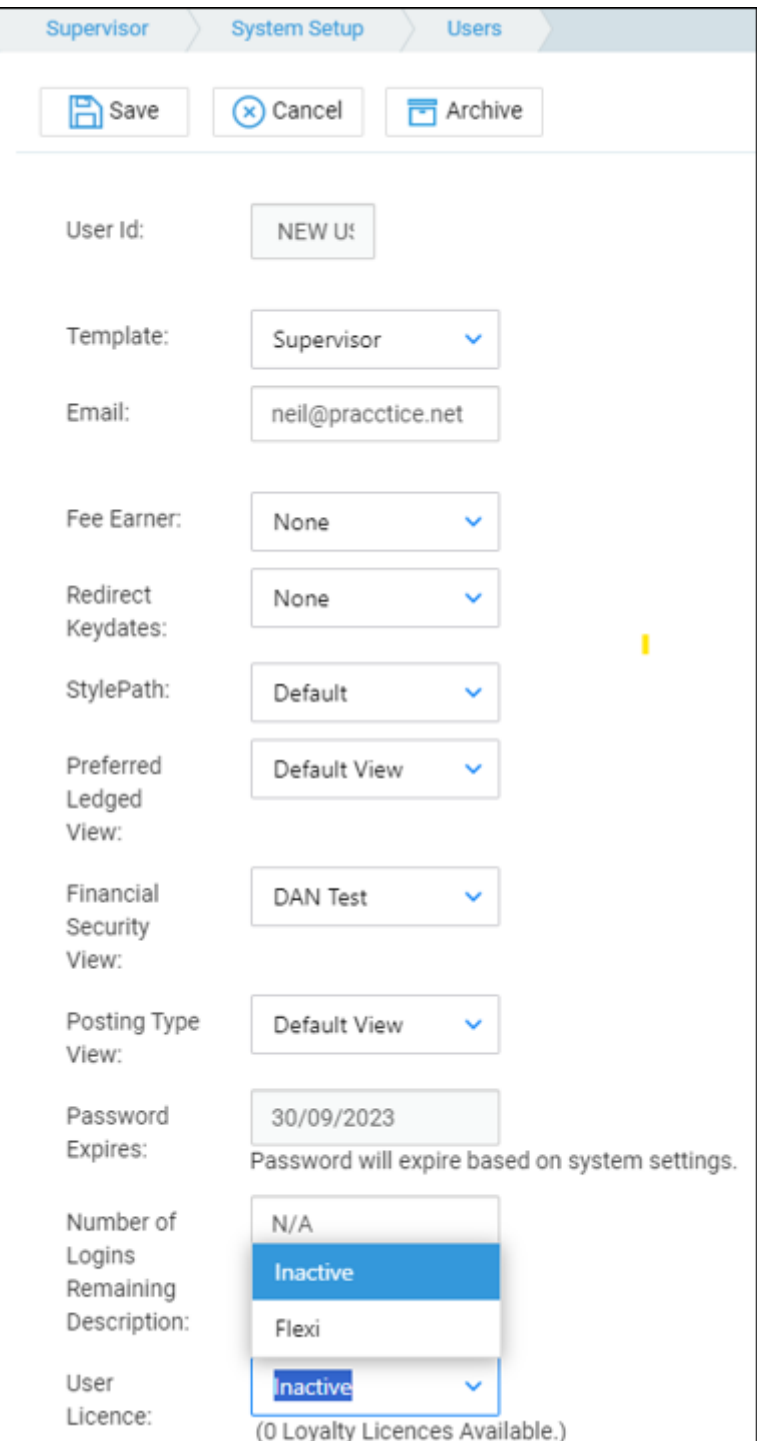

Now select Save at the top of the screen to deactivate this licence. You may receive a pop-up to advise you that this user has been logged out.

Following deactivation, the user will appear as inactive within the User list.

# Reset your password

If you have access to the Osprey homepage, you can reset your own password using the below guide

# Reset another user's password

Supervisors also have the ability to reset users passwords. Navigate to Supervisor > System Setup > Users

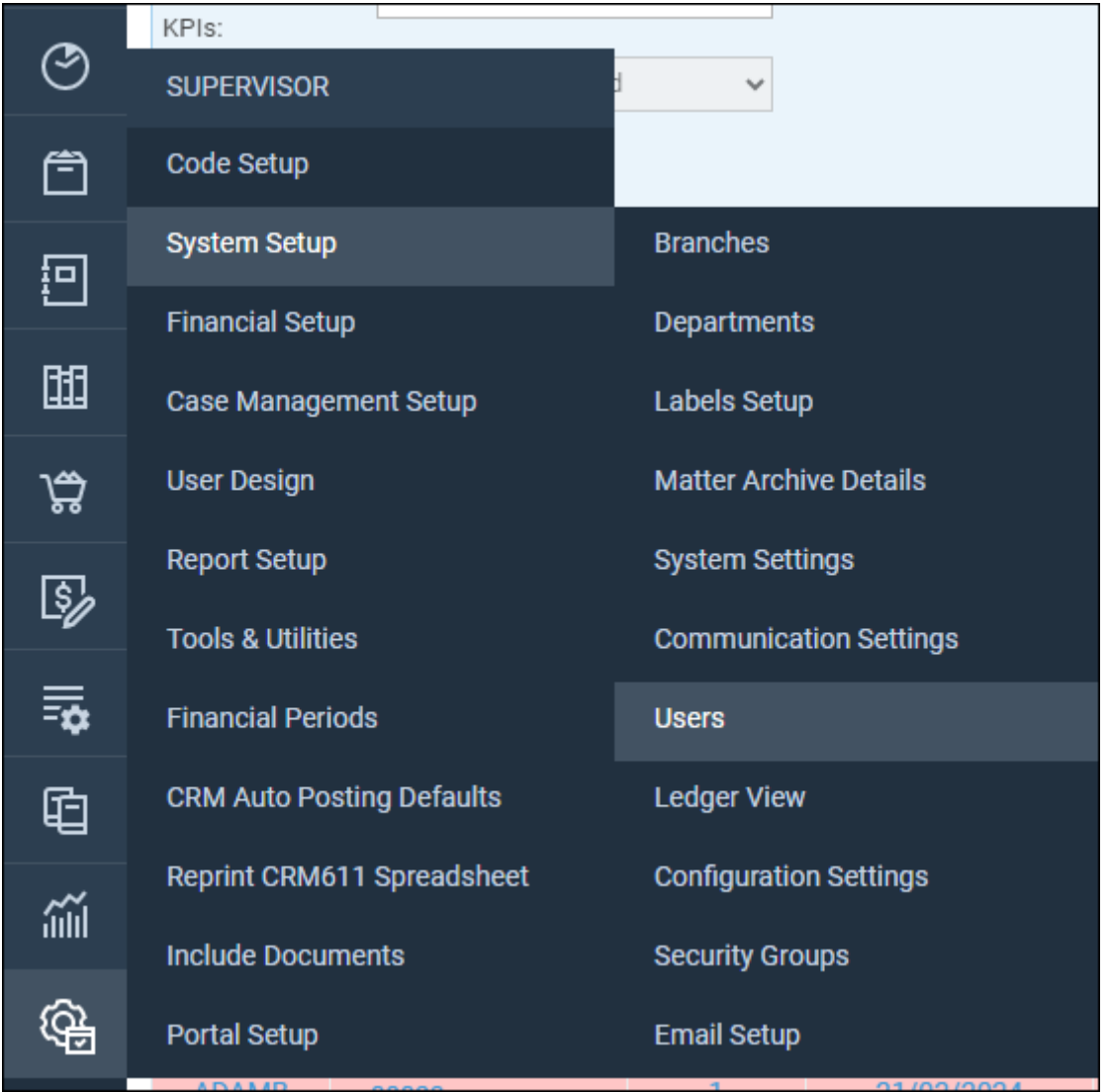

Your user list will now be displayed.

Check the 'Email Address' column next to the relevant user to make sure that their email address is accurate – As this is the email address to which the new temporary password will be sent.

If you wish to change the email address, right-click on the relevant user and select Edit.

Now enter a new email address in the available box. Click Save to confirm the change.

To change the password, right-click and then select Change Password.

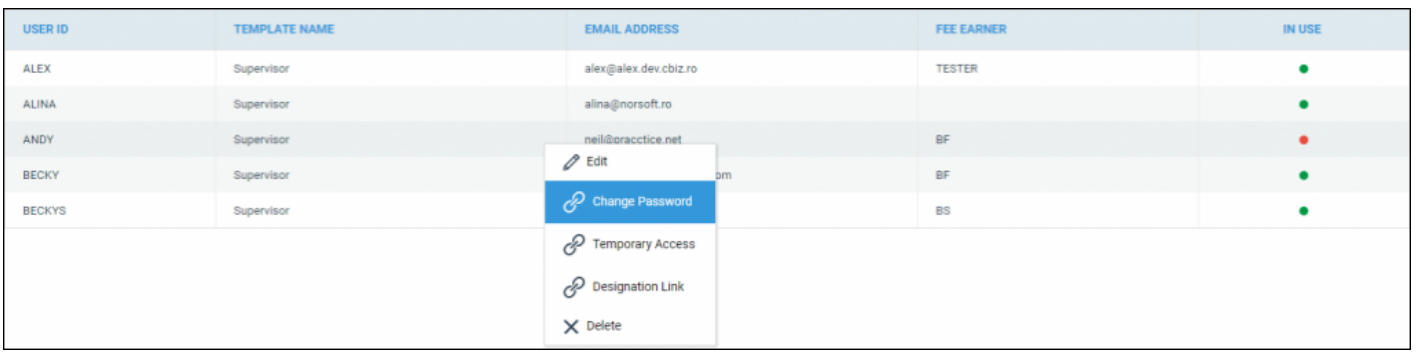

#### You will now see the below screen.

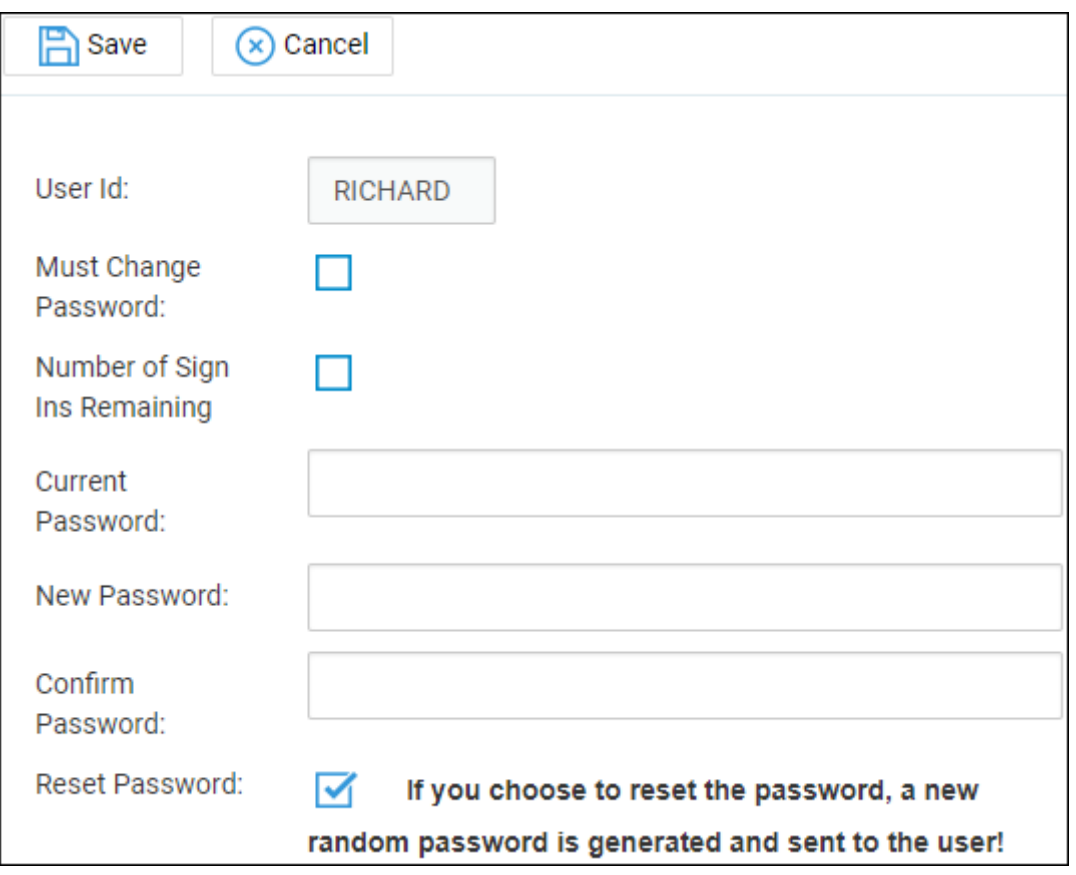

If you know the user's password and wish to change it manually, enter the current password in the available box, then enter a new password in the subsequent two boxes.

Click Save to change the password.

If you wish to reset the user's password, tick the 'Reset Password' box and then click 'Save'. The user will receive an automated email with a new randomly generated password.

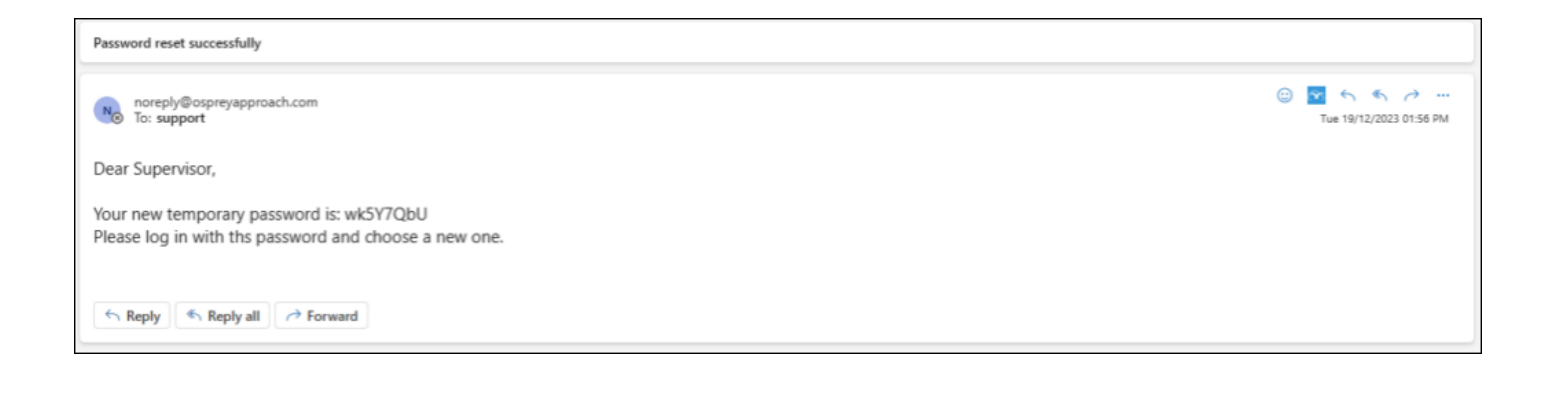

When logging in using a temporary password for the first time, Osprey will prompt the user to create their own new password.